**Multi Swap Crack License Key (April-2022)**

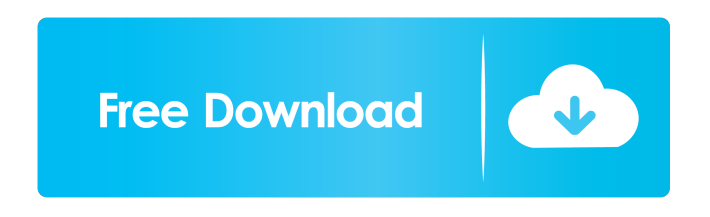

## **Multi Swap Free 2022**

swapInFromLibrary:String - A className that represents the name of a symbol that you want to swap from the stage, to the library. This className must be an instance of a symbol that exists in the library. symbolSwapInToLibrary:String - A className that represents the name of a symbol that you want to swap in the library, to the stage. This className must be an instance of a symbol that exists in the library. frameRange:String - Sets the range of frames for the symbol. If the symbol has more than one frame, this value must be a range of 0 to the total number of frames for the symbol. Default is (0, 0). create:Function - A function that takes a single argument, which is a boolean that is returned as to whether or not the symbol should be created. Here is an example of how to swap a symbol between frames 4 and 5 of an animation: //swapInFromLibrary1 is the class name of the symbol that you want to swap out of the stage swapInFromLibrary1: TSwapInFromLibrary; swapInFromLibrary1 := TSwapInFromLibrary.Create(false); swapInFromLibrary1.ClassName := 'SwapInFromLibrary1'; swapInFromLibrary1.FrameRange := 4; swapInFromLibrary1.symbolSwapInToLibrary := 'SwapInToLibrary1'; swapInFromLibrary1.swapInFromLibrary(self); //swapInToLibrary1 is the class name of the symbol that you want to swap to the stage swapInToLibrary1: TSwapInToLibrary; swapIn

## **Multi Swap Crack+ (Final 2022)**

Use your own key combination to trigger the action Keymacro Names: Left Arrow - Left Arrow Right Arrow - Right Arrow Forward Arrow - Forward Arrow Backward Arrow - Backward Arrow Left Up Arrow - Left Up Arrow Left Down Arrow - Left Down Arrow Right Up Arrow - Right Up Arrow Right Down Arrow - Right Down Arrow Enter - Enter Double Arrow Up - Double Arrow Up Double Arrow Down - Double Arrow Down Single Arrow Up - Single Arrow Up Single Arrow Down - Single Arrow Down Left Control - Left Control Right Control - Right Control Left Alt - Left Alt Right Alt - Right Alt Left Space - Left Space Right Space - Right Space 11. ImageReplacer (2D) ImageReplacer 2D will allow you to import any image into your flash file using its own asset loader. The plugin will load in 3D and 2D images and replace them on the stage with a reference frame. The plugin will also allow you to import any flash symbol into your swf file. KEYMACRO Description: Use your own key combination to trigger the action Keymacro Names: Backspace - Backspace Left Arrow - Left Arrow Right Arrow - Right Arrow Up Arrow - Up Arrow Down Arrow - Down Arrow Enter - Enter Double Arrow Up - Double Arrow Up Double Arrow Down - Double Arrow Down Single Arrow Up - Single Arrow Up Single Arrow Down - Single Arrow Down Left Control - Left Control Right Control - Right Control Left Alt - Left Alt Right Alt - Right Alt Left Space - Left Space Right Space - Right Space 12. FlashR (2D) FlashR (2D) will allow you to import any image into your flash file using its own asset loader. The plugin will load in 3D and 2D images and replace them on the stage with a reference frame. The plugin will also allow you to import any flash symbol into your swf file. KEYMACRO Description: Use your own key combination to trigger the action Keymacro Names: Backspace - Backspace Left Arrow - Left Arrow Right Arrow - Right Arrow Up Arrow - Up Arrow Down Arrow - Down Arrow Enter - Enter Double Arrow Up - Double Arrow Up Double Arrow Down - Double Arrow Down Single Arrow Up - Single Arrow Up Single Arrow Down - Single Arrow Down Left Control - Left 1d6a3396d6

## **Multi Swap [March-2022]**

How to use: - Select '...' from the menu and choose 'Open Library' from the dropdown. - Choose the symbol you want to switch out. - Click 'Swap' from the menu. - Select 'Swap Symbol(s)' and choose the symbol you want to swap in. - Choose 'Close Library'. Adobe Flash CS6 will open with the symbol you selected as an overlay on the stage. You can copy and paste your old symbol(s) out of the library and paste them into the overlay. To copy your old symbol(s) click '...' on the menu, choose 'Copy Out of Library', and then choose 'Paste Out of Library' from the dropdown. Click 'Save Frames' to save the original frames of the symbol that you're swapping out. - Choose 'Close Library'. NOTE: You can open your symbol from the Library by choosing '...' and then 'Open from Library', you can copy and paste your animation into the library and then export it out with 'Export to Library' to then use it in other symbols. This technique is not compatible with the Filter property of a symbol. Ableton Live 6.5.3.0 (Mac OSX) Description: An Ableton Live 6.5.3 update has been released. The update is available via the Ableton Live website and includes a number of new features, some of which we have highlighted below. New features in Live 6.5.3 - Background tracks can be renamed in the Track strip of the File browser - Added ability to rename the camera, preferences and target to give users more control over the naming convention of their projects - Added Stereo audio mixer that makes it possible to combine mono tracks together. You can also now assign Audio Sync to the audio mixer. This ensures that audio clips in mono tracks are correctly offset to give the intended stereo effect - The Midi Track can now be renamed and exported to text. Simply double click to rename and a 'Rename MIX' button will appear on the track strip. If the MIX export dialog box appears select 'Save All MIX' - Added a new property called Effect Strobe which can be used to control a strobe effect on an Audio Track. If the Effect Strobe property is selected the 'Strobe' button will appear next to the waveform of the track - Added the ability

**What's New in the Multi Swap?**

Wraps Flash and documents have the ability to auto-save on exit. If you exit the document the most recent version will be automatically saved. By default the document is saved to a folder on your computer called "auto-save. This can be changed by pressing ctrl+s or cmd+s on Windows or Linux and File->Save As. The file will be saved in a folder called auto-save. The auto-save folder defaults to your Documents folder. But if you've changed the save location, you can change that using the save-as dialog. If the auto-save folder is in the root of your drive, you will see it located at C:\Users\username\Documents. If you'd like the auto-save folder to be somewhere else, then move it to the folder of your choice. To re-enter a document, simply click on the dropdown arrow next to the menu bar, or press "re-open". Properties: Description: (optional) Attributes: Minimum: Maximum: Current: Windows Mac Linux (empty) (empty) (empty) (empty) (empty) (empty) (empty) Notes: (optional) Notes: (optional) Examples: The Documented By attribute will show the author name of the document. Usage: This command will allow you to re-enter a previously saved version of the document. Filename SwapElements.swf Version 4.0.0 Requires Any Preserves Any Notes Source Switches: -dither Description: The "-dither" flag will enable dithering, or reduce the resolution of animation. This flag is only available on legacy images and will be ignored by newer versions of Flash, so it's worth leaving off. It also appears to be almost completely unsupported by software like Flash CS6 and Flash Builder. Attributes: Default: Windows Mac Linux -dither (empty) (empty) (empty) (empty) (empty) (empty) Minimum: Maximum: Current: Windows Mac Linux (empty) (empty) (empty) (empty) (empty) (empty) Notes: (optional) Notes: This command will allow you to re-enter a previously saved version of the document. Filename SwapElements.swf Version 4.0.0 Requires

**System Requirements For Multi Swap:**

Mac: MacOS 10.4.11 or later, Intel Core Duo 1.5GHz or better Win: XP SP2 or better, Intel Core 2 Duo 1.5GHz or better Linux: 2.6.18 kernel or later, x86 architecture PS3: PS3 with CPU from 720MHz to 1.4GHz Xbox 360: 2.4 GHz CPU Other: other supported platforms and OS's Video Card: OpenGL-capable system video card with at least 512MB VR

## Related links:

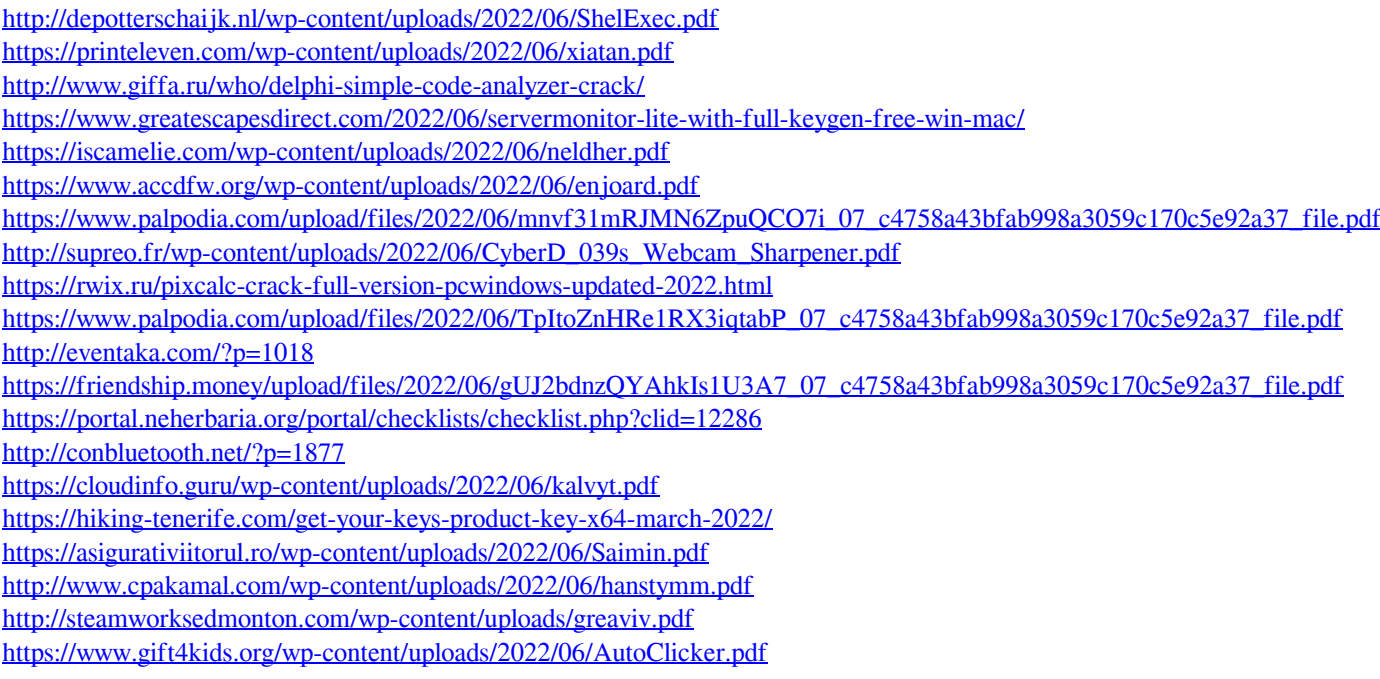